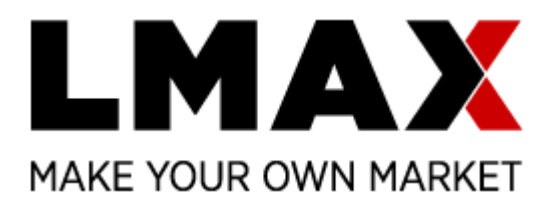

# LMAX Trader 平台使用说明

# 目录

<span id="page-0-0"></span>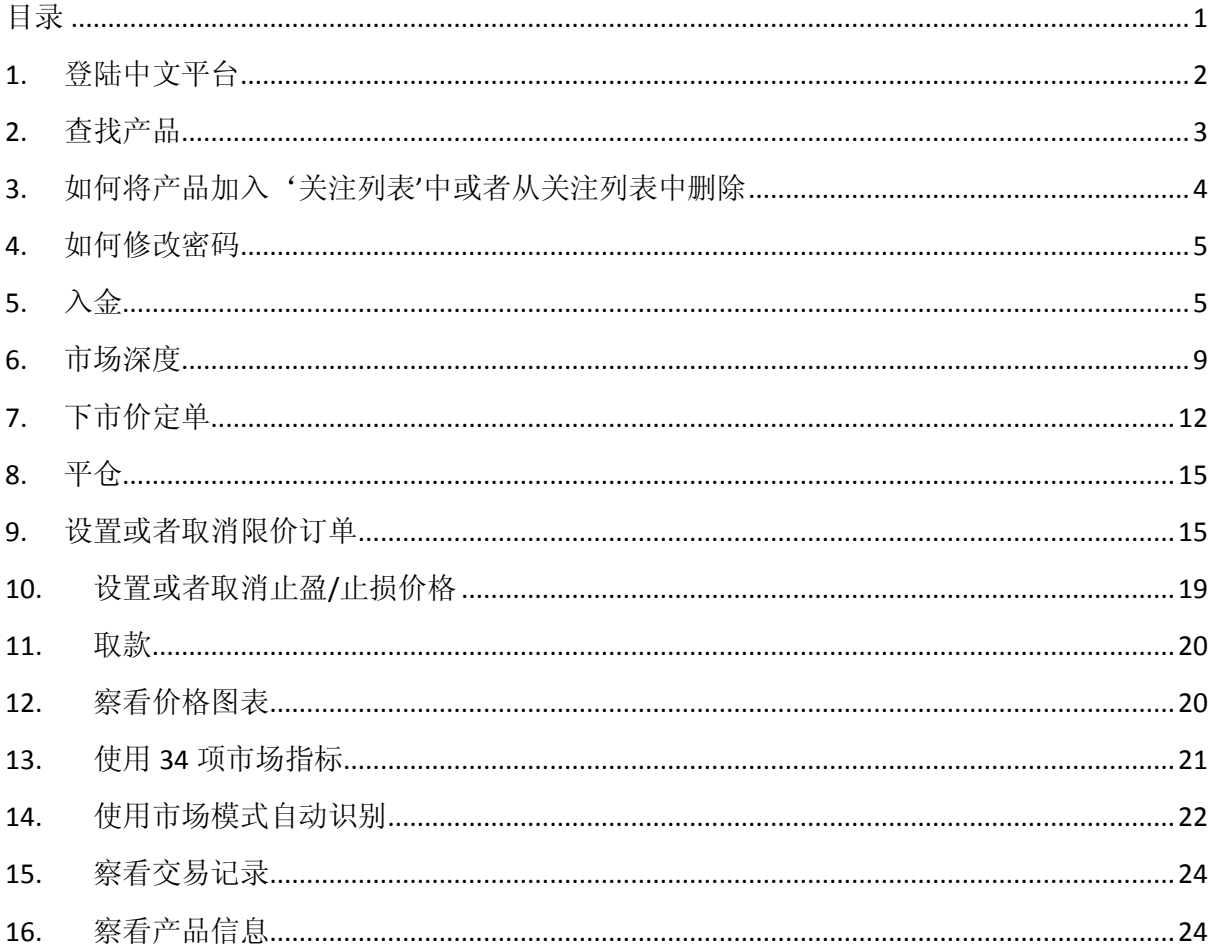

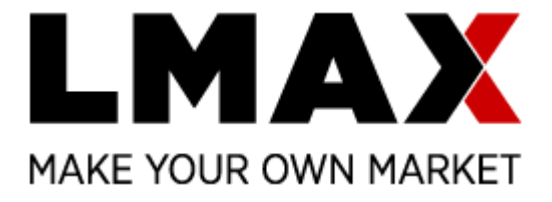

对于习惯了其他交易平台的客户来说,LMAX 平台乍一看可能觉得比较复杂,其实不然。我这 里简单的介绍一下平台的使用方法。

# <span id="page-1-0"></span>**1.** 登陆中文平台

真实中文平台的登陆网址为: <https://trade.lmaxtrader.com/?language=zh#login>

真实英文平台的登陆网址为: <https://trade.lmaxtrader.com/#login>

模拟中文平台的登陆网址为: <https://testapi.lmaxtrader.com/?language=zh#login>

模拟英文平台的登陆网址为: <https://testapi.lmaxtrader.com/#login>

点击进入之后就看到下面的界面:

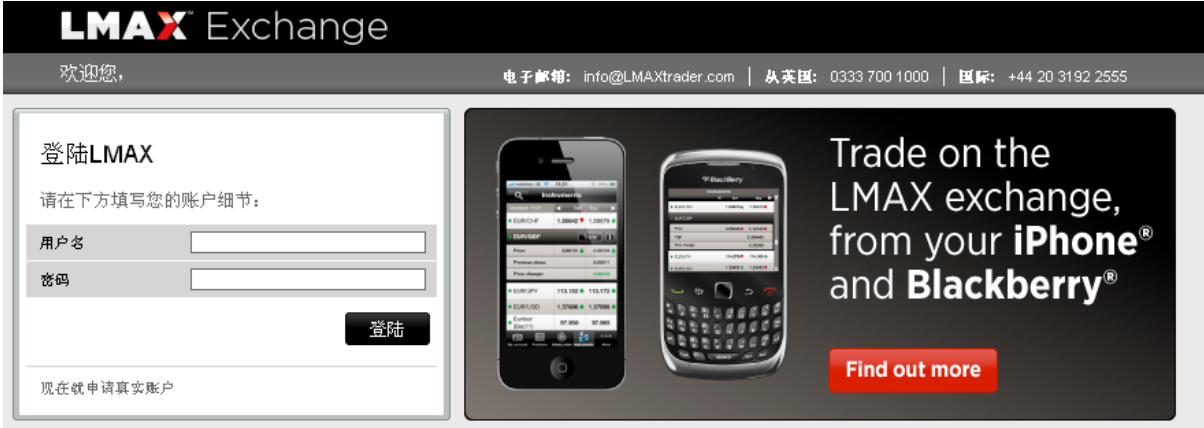

依次在'用户名'和'密码'旁边的框里填入用户名和密码,然后点击'登陆'进入平台, 您会看到下面的界面:

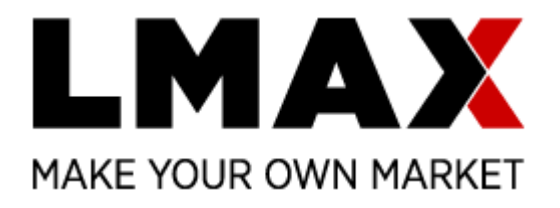

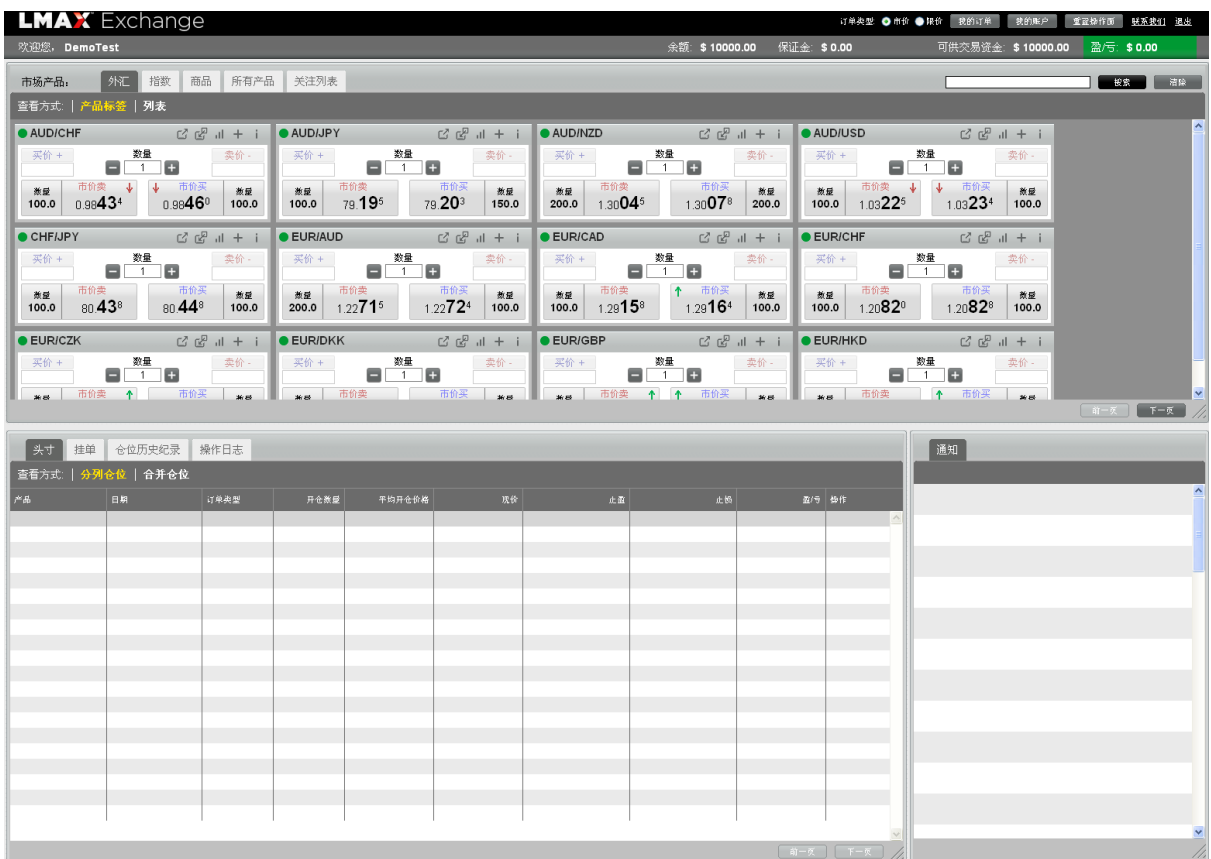

## <span id="page-2-0"></span>**2.** 查找产品

在平台左上方可以看到

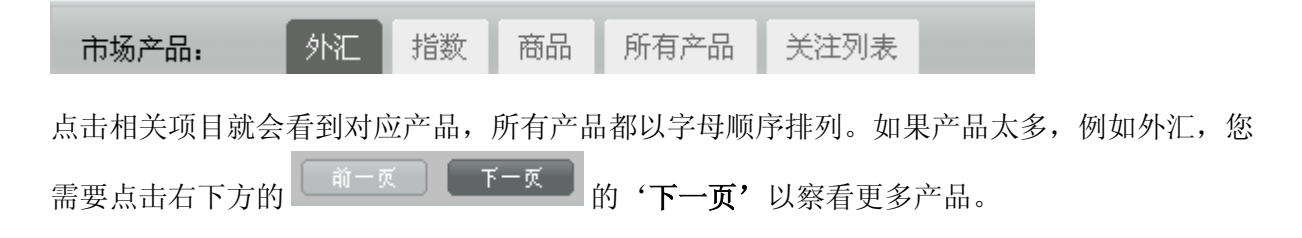

您同时可以在每一项中选择'产品标签'或者以'列表'形式来查看产品价格。如果您选择 产品标签,产品以上面截图形式展示;如果选择列表,产品列出形式如下:

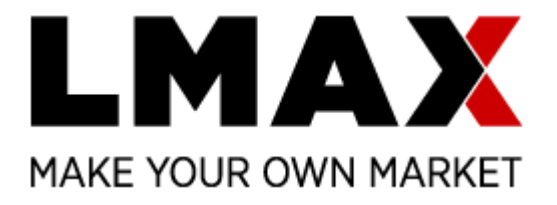

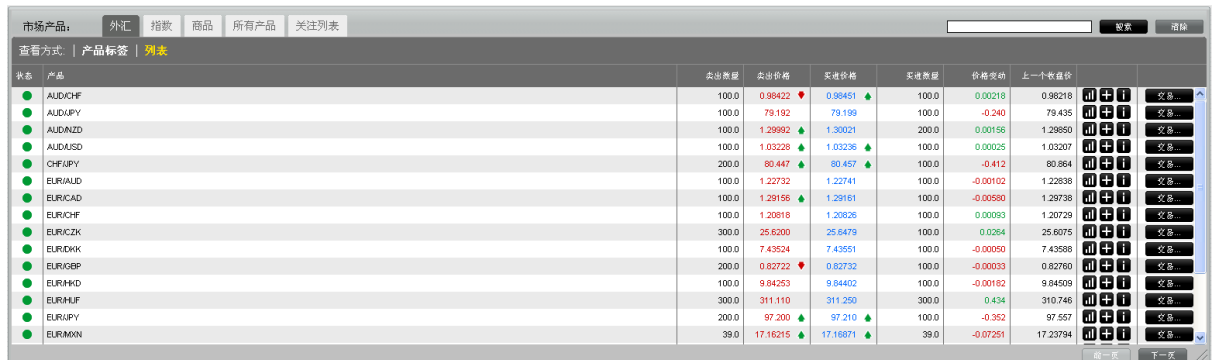

# <span id="page-3-0"></span>**3.** 如何将产品加入'关注列表'中或者从关注列表中删除

点击产品标签中的 + 的,如下面红色圈所示,将产品加入'关注列表'中,以方便察看:

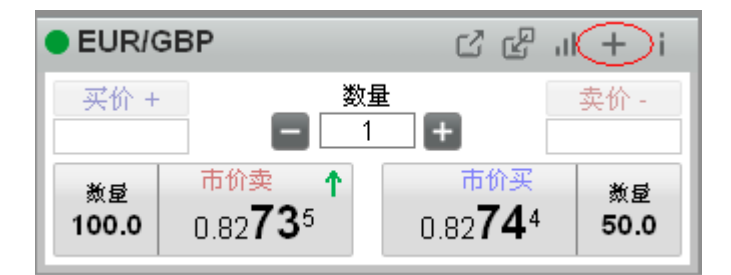

如果您需要将某一些产品从'关注列表'中删除,进入'关注列表'之后,点该产品标签右上 角的  $\overline{\phantom{a}}$ , 如下面红色圈所示

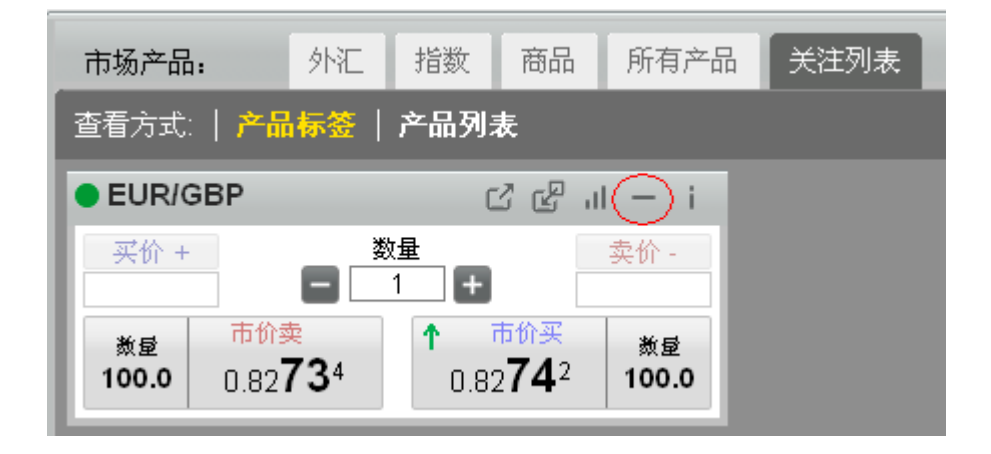

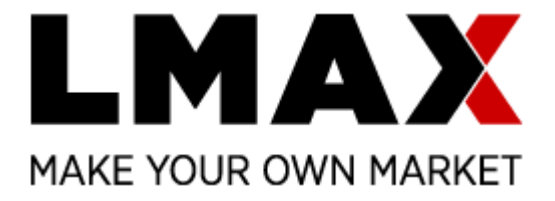

### <span id="page-4-0"></span>**4.** 如何修改密码

在交易平台右上方'我的账户',点击进入之后,看到下面界面

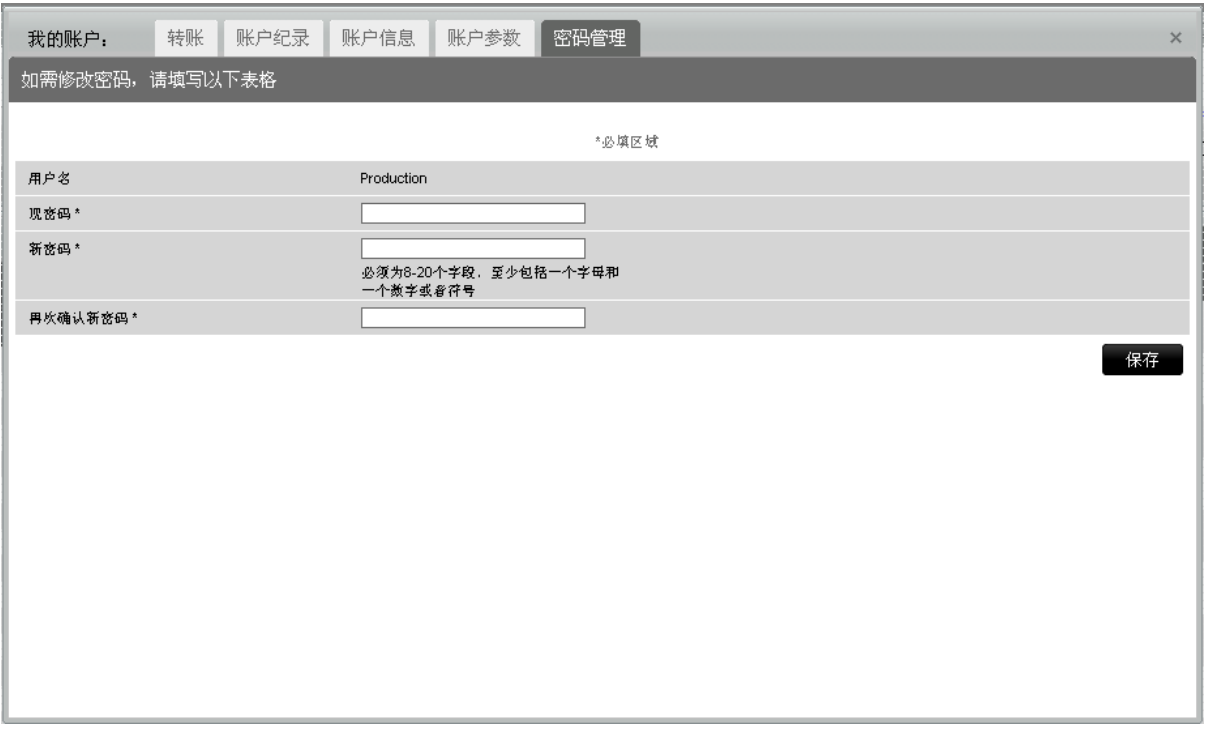

选择'密码管理',然后在'现密码'一行填写现在的密码之后,在'新密码'中填写新密码, 然后在'再次确认新密码'中重新再填写一次新密码以确认,然后点击'保存'即可。请注 意,密码必须是 8-20 个字节,至少包括一个字母和一个数字或者符号。

# <span id="page-4-1"></span>**5.** 入金

5.1. 模拟账户入金

模拟客户可以自己将模拟账户中加入资金,点击平台右上角的'我的帐户'之后,选择'转 帐', 在'数量'的空项中填写要加入的资金, 然后点'提交'即可。

#### 5.2. 真实账户信用卡入金

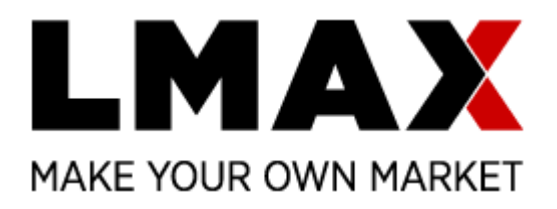

#### 真实客户点击平台右上角的'我的帐户'之后,选择'转帐'之后看到下面的界面

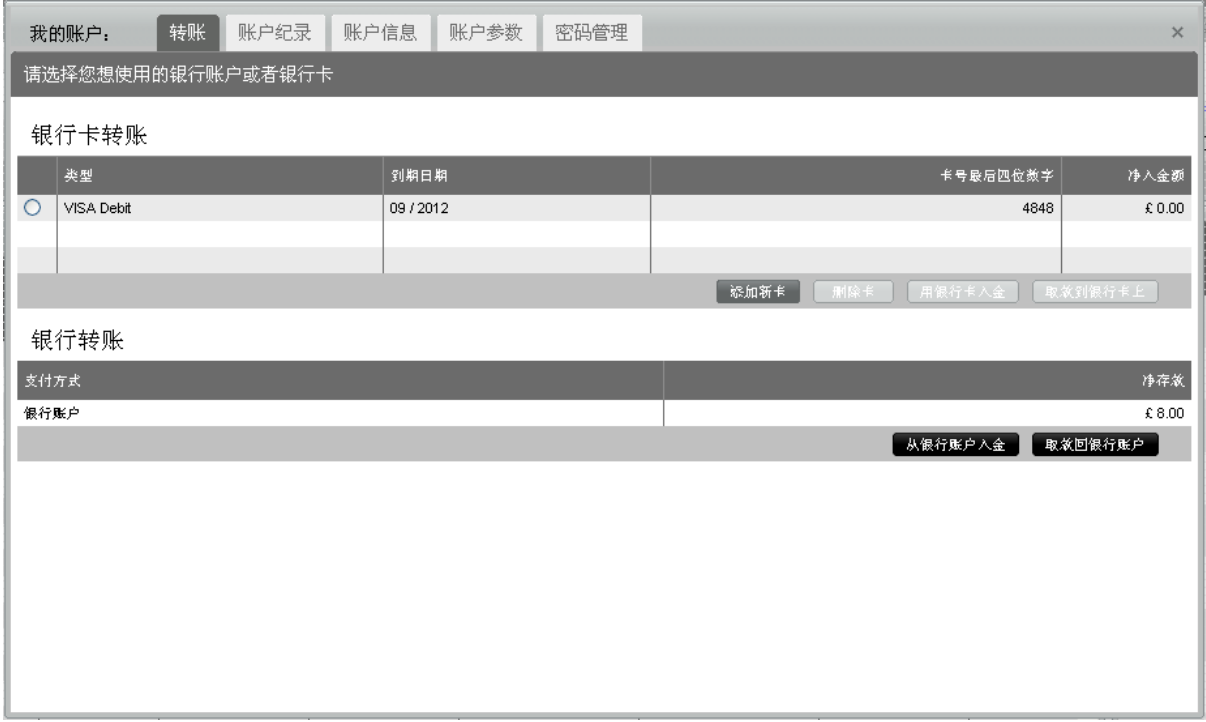

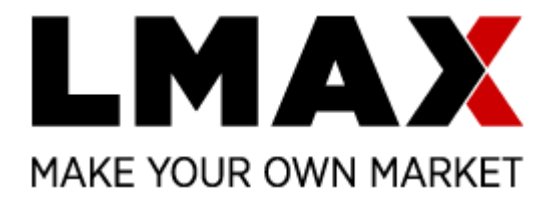

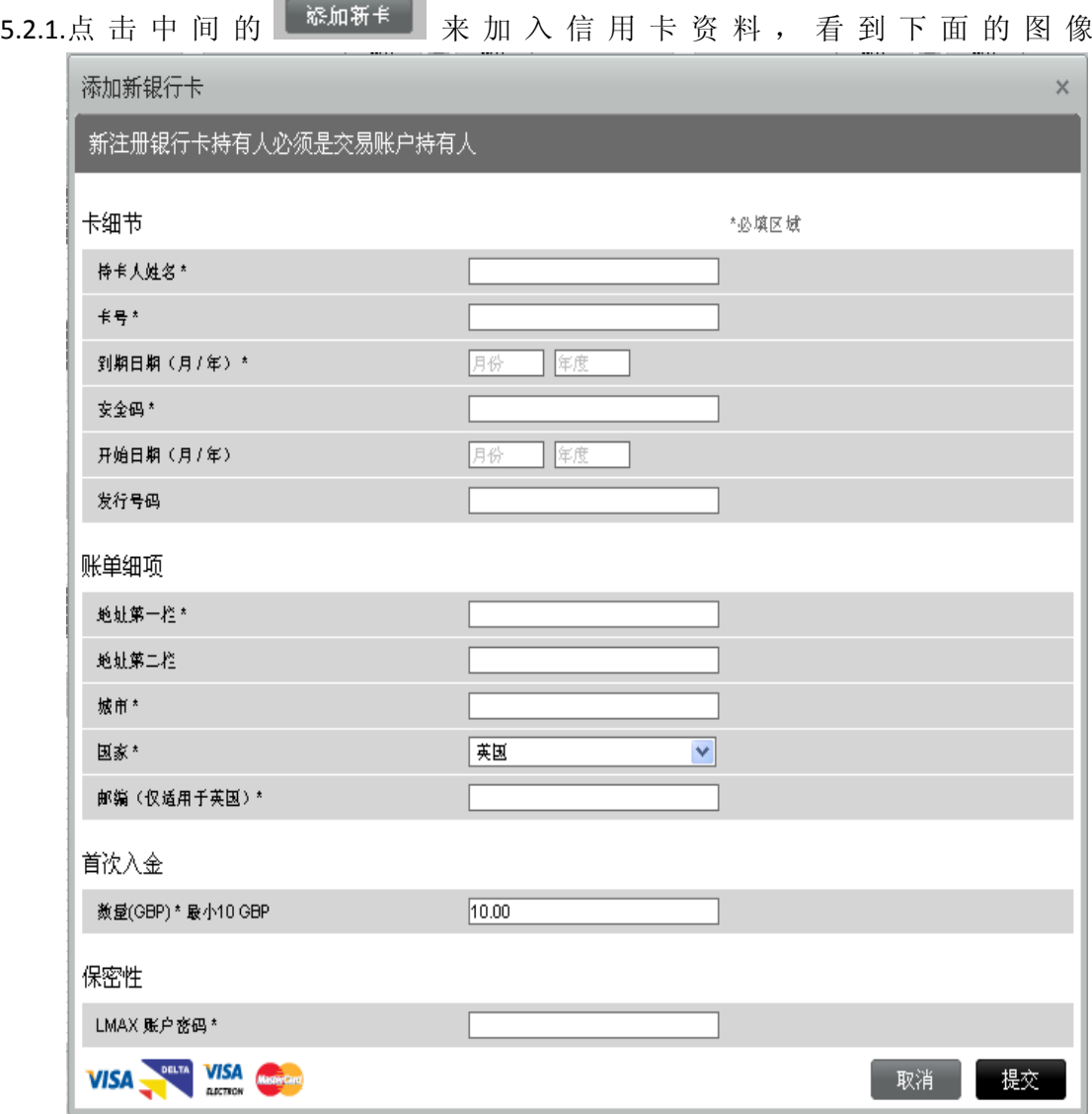

请按照下面的顺序填写:

持卡人姓名,请填写中文拼音,先名后姓; 卡号,就是信用卡上面最长的号码;

到期日期,请先填写月,然后年

验证码,请将卡翻转过来,背面的最后三个号码;

开始日期,先填写月然后是年;

发行号码,可以忽略;

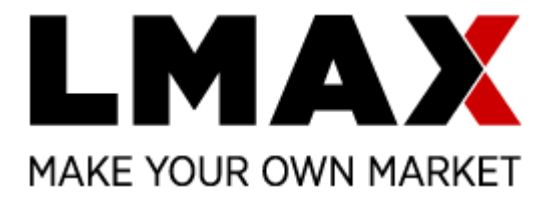

地址第一栏和第二栏,您的信用卡上注册的您的地址;

所在城市,信用卡上注册的城市;

国家,请选择 China

邮编,可以忽略

首次入金数量,选择需要入金的金额

LMAX 账户密码, 为安全起见, 请再次输入您交易平台的密码

然后点击右下角的提交

\*请注意, 虽然您看到 Mastercard 的标识, 对于亚洲客户, 我们目前并不接受 Mastercard 万事 通卡。

5.2.2.如果您之前已经加入新卡,只需要选择上面已经列出的卡,然后选择'用银行卡 入金'(红色圈出的部分)

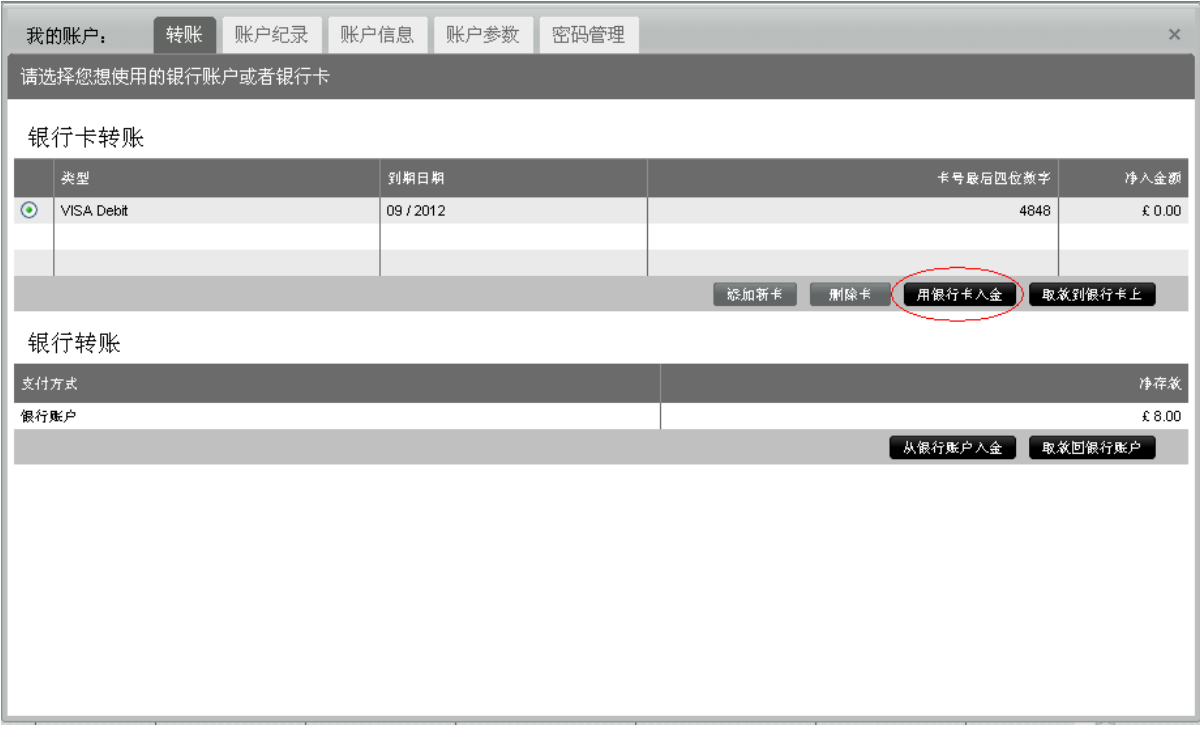

就会看到如下图像,

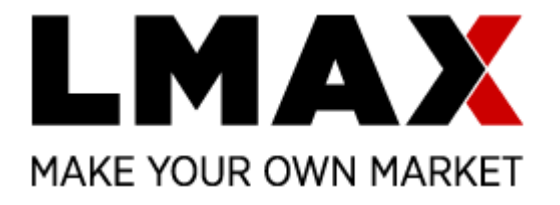

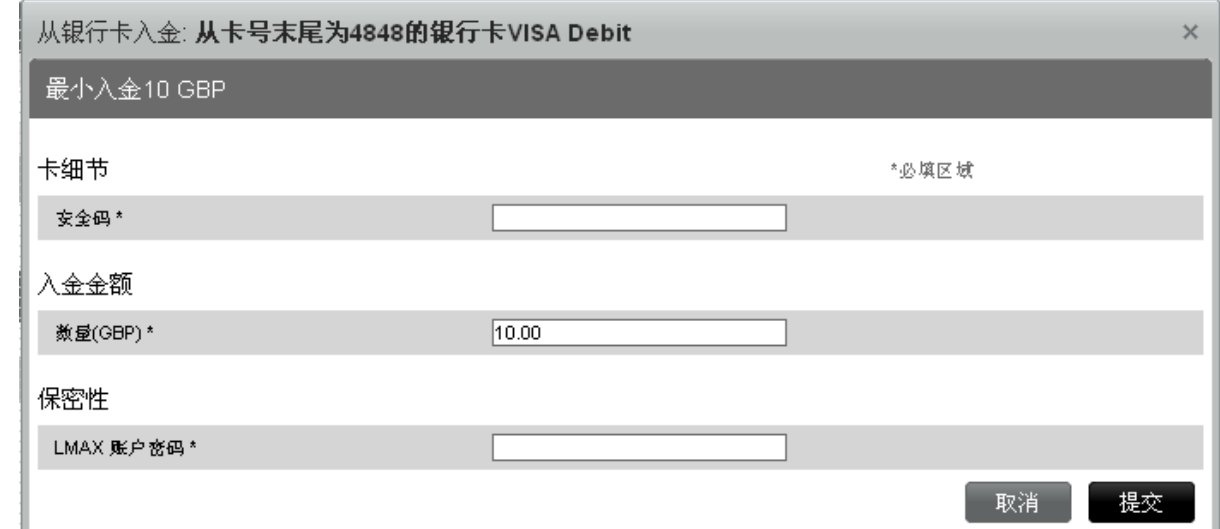

请依次填写您信用卡的安全码(卡背面的最后三位数字)、入金金额和 LMAX 平台交易密码之 后,点'提交'即可。

5.3. 银行汇款

如果您并不想使用信用卡,可以直接汇款给我们,或者网银。我们的银行细节如下:

银行名称: National Westminster Bank

银行地址: Bishopsgate London

收款人名称: LMAX LTD/CLIENT TRUST 或者直接写 LMAX

账户号码: 140/00/23787317

IBAN: GB97NWBK60730123787317

SWIFT/BIC: NWBKGB2L

银行代码: 50-00-00

附言:您的姓名拼音和账号

### <span id="page-8-0"></span>**6.** 市场深度

#### 6.1. 如何察看市场深度

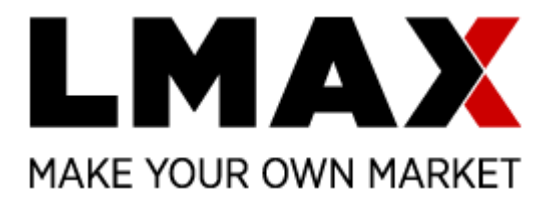

点击某产品标签中右上角第二个图标<sup>B</sup>",如下面红色圈所示

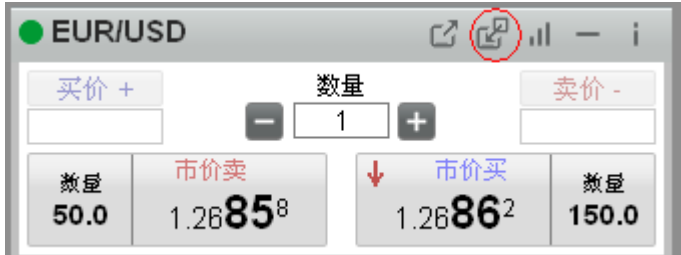

或者产品列表中最右边的图标 ,如红色圈出所示

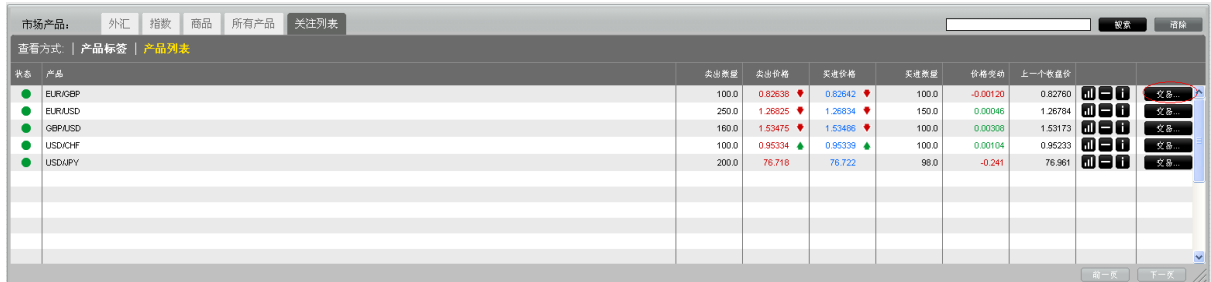

会见到下面的图像,叫交易标签

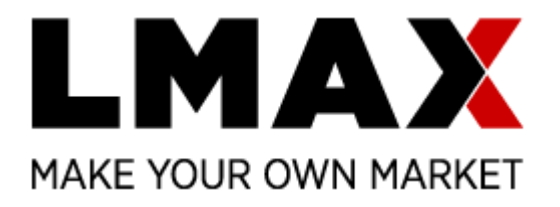

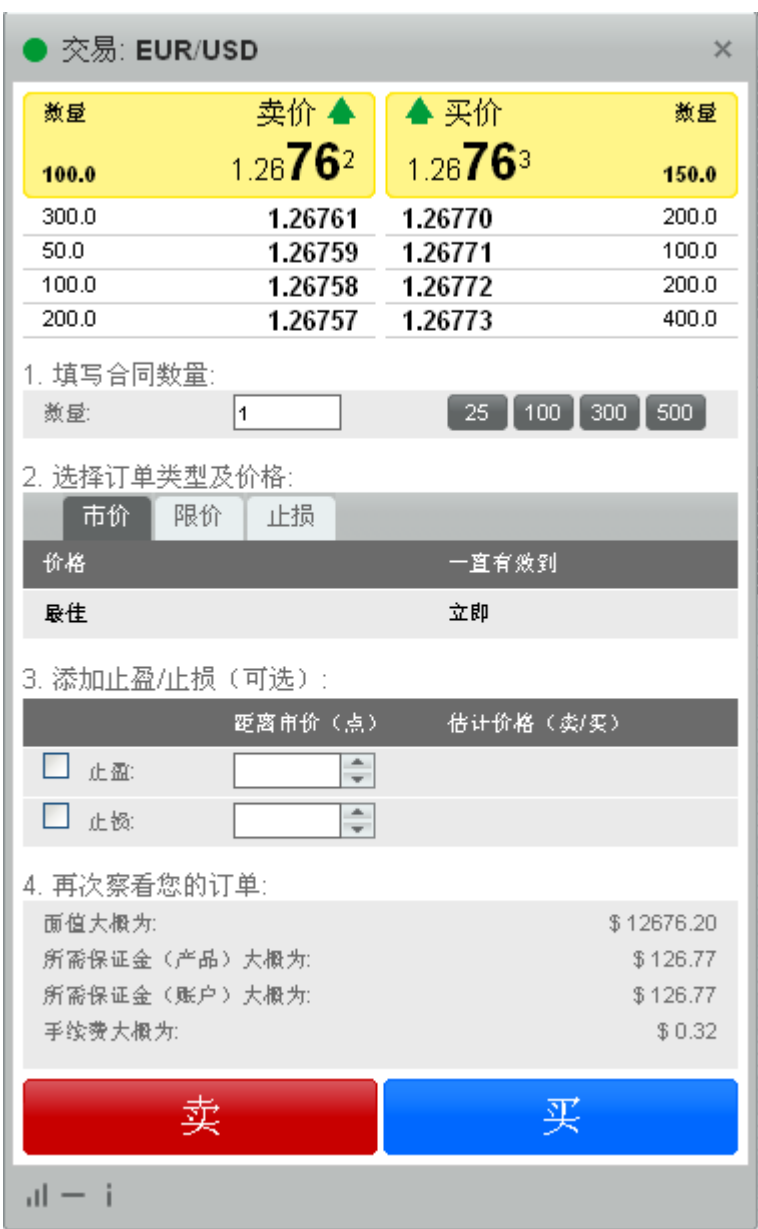

#### 6.2. 市场深度的用途

最上面部分为市场深度,从左到右分别为市场卖单数量、卖价、买价和市场买单数量。这 个市场深度会让客户察看到市场上买卖单的需求情况,更容易盈利。在上面的这个例子上, 客户可以看到卖单在 1.37801 上有 200 个合同的供应(相当于 20 手),1.37791 上有 150 个合同的供应,13.7790 上有 100 个合同的供应,13.7789 上有 200 个合同的供应, 13.7788 上有 400 个合同的供应;买单方面,13.7801 上有 150 个合同的需求,13.7802 上 有 100 个合同的需求,13.7803 上有 200 个合同的需求,13.7804 上有 700 个合同的需求, 13.7813 上有 200 个合同的需求。通过这一些信息,客户可以快速计算出市场更有可能会

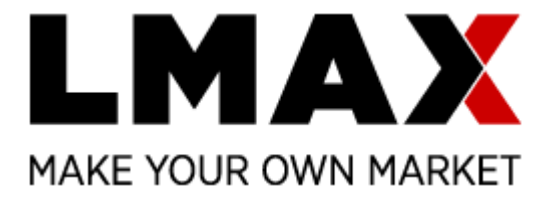

下跌。当然这个只是可能, 并不是百分之百确定,因为市场每时每刻都有新单进入,可能 将市场指向新方向,但是客户可以得到的信息越多,就越有可能赢利。

### <span id="page-11-0"></span>**7.** 下市价定单

有四种方法下市场定单:

 在右上角的'订单类型'中选择市价之后,在所选择交易的产品的标签(如下)中 '数量'中填写交易量之后,选择标签中的'市价卖'或者'市价买'来下单,然后 选择'确认'。请注意该标签每个价格的上面都是显示市价,不是限价。

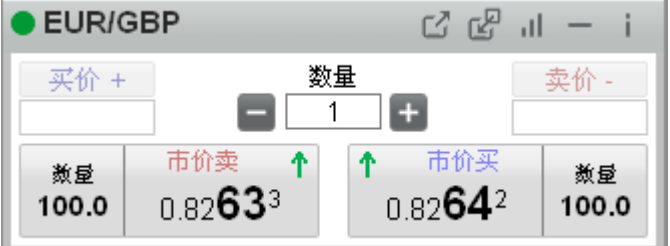

请注意,这里 1 表示一个合同,为 0.1 个标准手,对于外汇是 10,000 个首要货币。

或者

 如果您希望一次点击即下单,无需确认,您只需要在下面红色圈出的框里打勾之后确 认'确认',以后的交易都只需要一次点击价格即可成交;

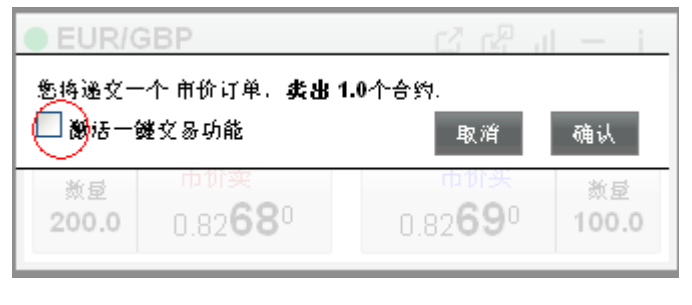

或者

● 在产品标签中点击 3 或者列表中点击 <sup>区易……</sup>之后,在产品详细标签中,填写交易 量之外选择买或者卖

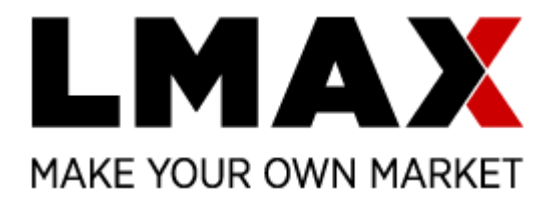

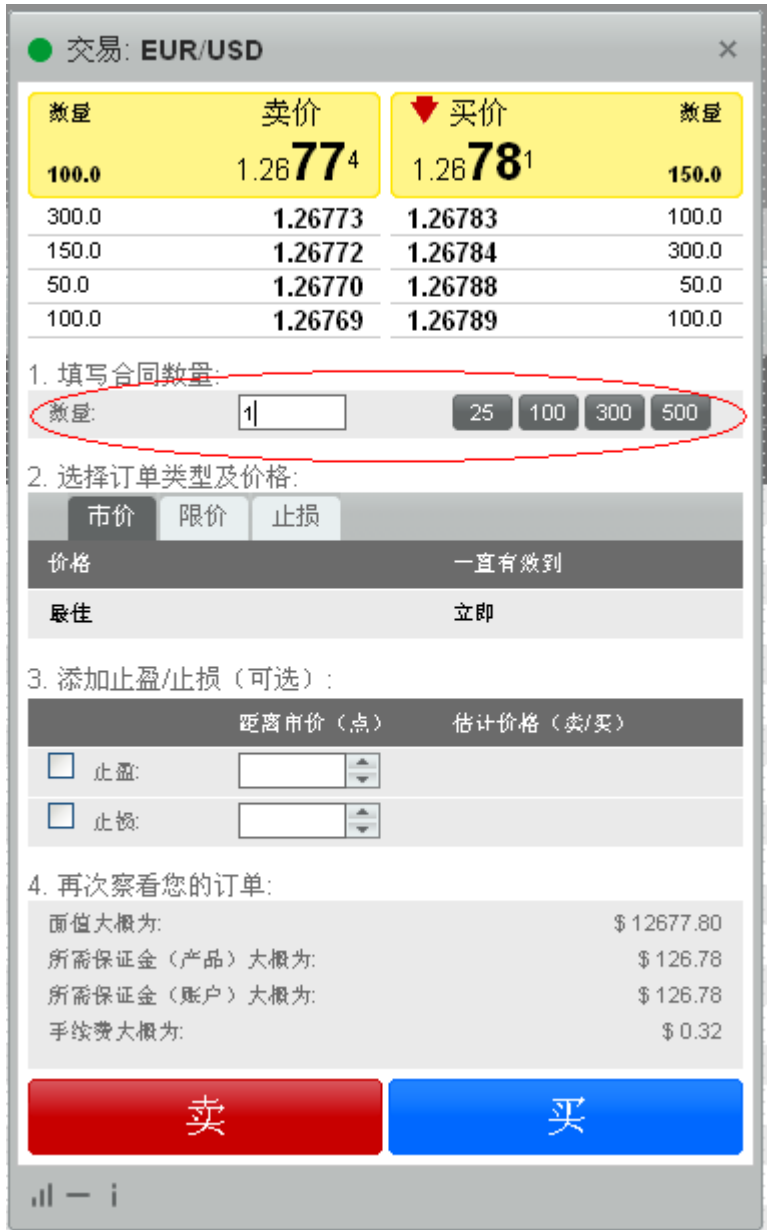

或者

• 点击右上角的'我的帐户'之后选择'帐户参数',在'高级快速交易产品标签'上 打勾之后, '保存', 如下红色圈出

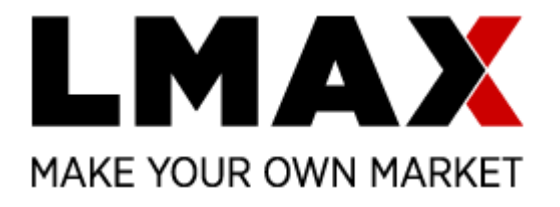

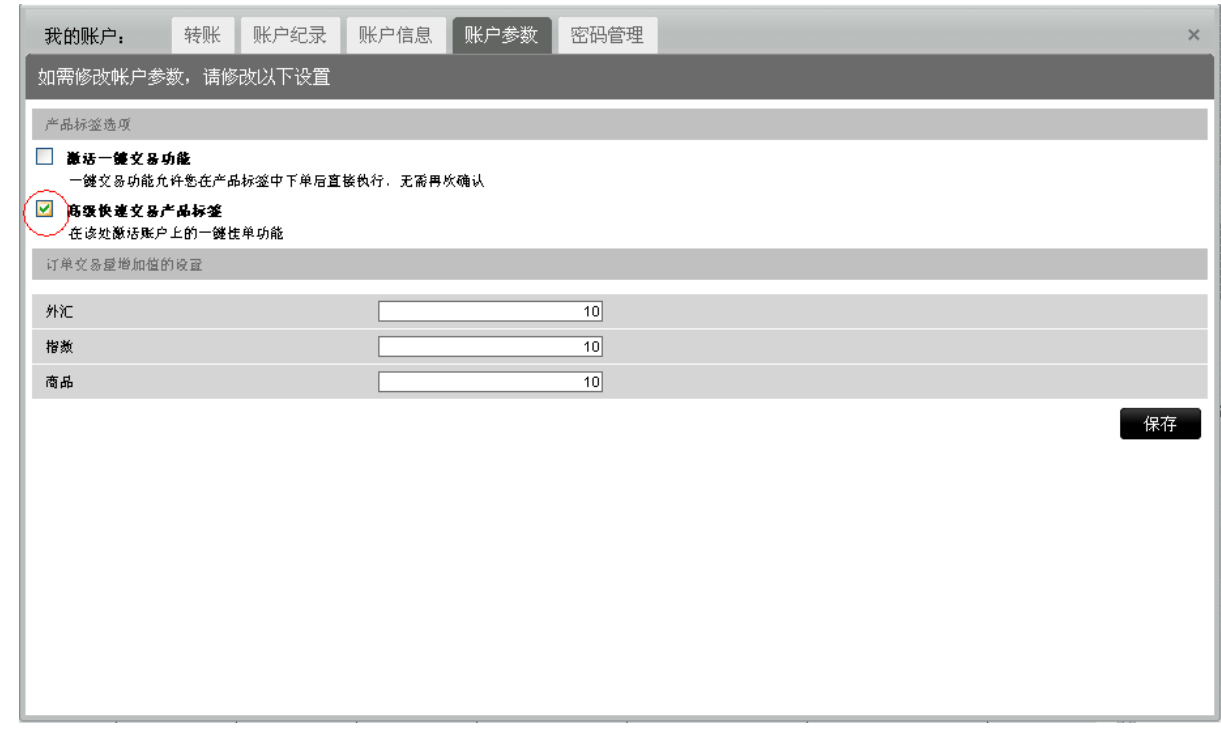

之后回到产品标签上,即可看到'买价 **+**'和'卖价 **-**' 已经激活,见下

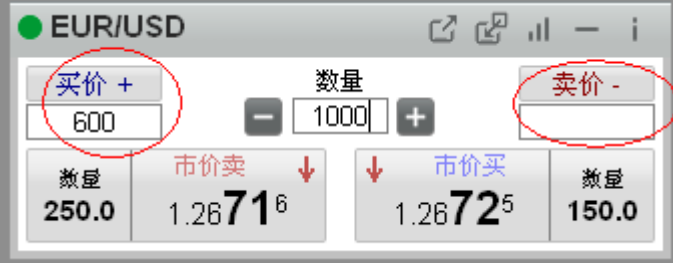

在两个框内填写点数之后直接点击'买价 **+**'和'卖价 **-**'的标签下定单,所下挂单含义为:

- 点'买价 **+**'成交的为市价卖单,该卖单设置价格和目前市场买价的距离为框内所设置 的点差数,表示卖单可以接受的最低价格。例如,在'买价 **+**'下面的框填写 600,点 '买价 **+**'成交的单为 1000 个 EURUSD 的市价卖单,所有低于 1.32725 (1.26725 + 600) 的市场买单全部会被您接下;
- 点'**卖价 -**'成交的为市价买单,该买单设置价格和目前市场卖价的距离为框内所设置 的点差数,表示买单可以接受的最高价格。。例如,在'卖价 **-**'下面的框填写 600, 点'买价 **+**'成交的单为 1000 个 EURUSD 的市价买单,所有高于 1.32716 (1.26716 + 600)的市场卖单全部会被您接下;

\*请确保您正确理解了该设置之后才到'帐户参数'上激活'高级快速交易产品标签'的功能

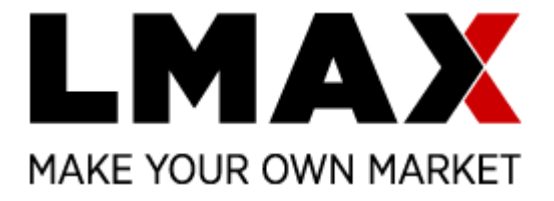

成功开仓之后会在产品框下方'头寸'一项中列出,选择'分列仓位'就会看到一个一个仓位, 选择'合并仓位'会显示同品种合并之后的仓位。

# <span id="page-14-0"></span>**8.** 平仓

您可以在'头寸'一项中找到需要平掉的仓位,点击最右边的'关闭'即可,见下

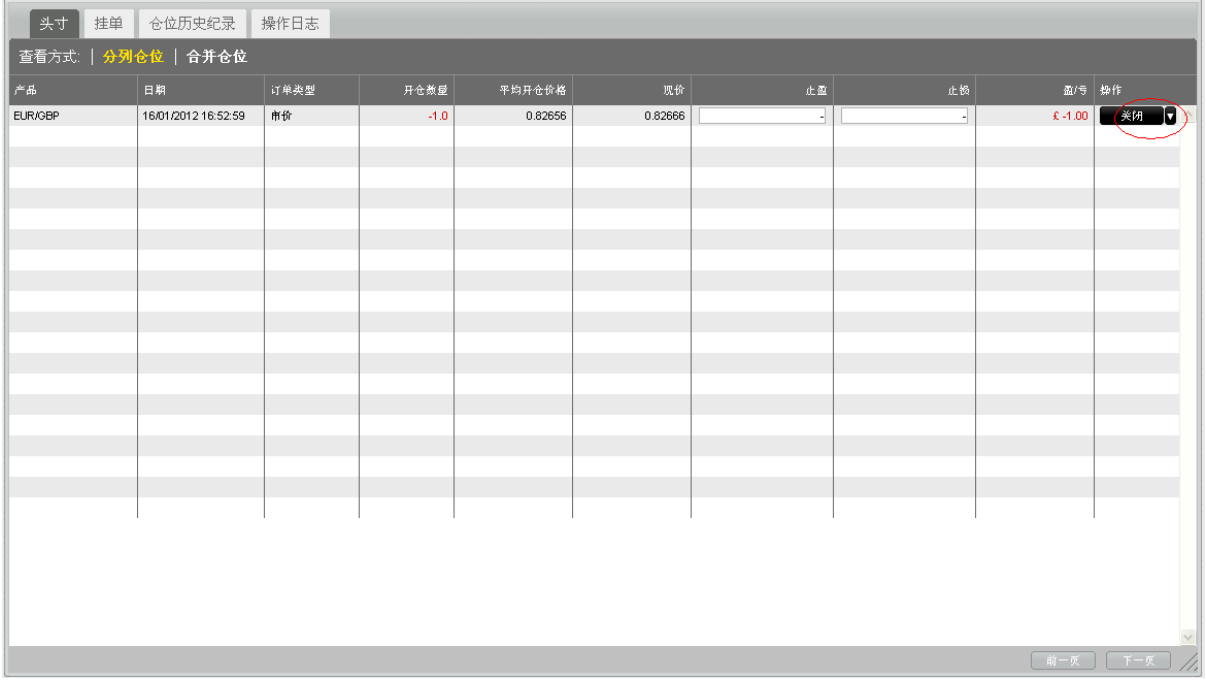

或者直接开一个相反的仓位即可。例如之前买入1个 EURUSD 合约, 只需要卖空1个 EURUSD 合约即可。

### <span id="page-14-1"></span>**9.** 设置或者取消限价订单

下限价订单的方法也有四种:

• 在右上角的'订单类型'中选择限价,如下, 订单类型: ● 审价 ● 限价

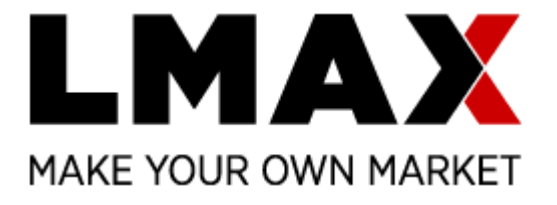

然后, 在所选择交易的产品的标签(如下)中'数量'中填写交易量之后, 选择标签 中的'市价卖'或者'市价买'来下单,然后选择'确认'。请注意该标签每个价格 的上面都是显示限价,不是市价。

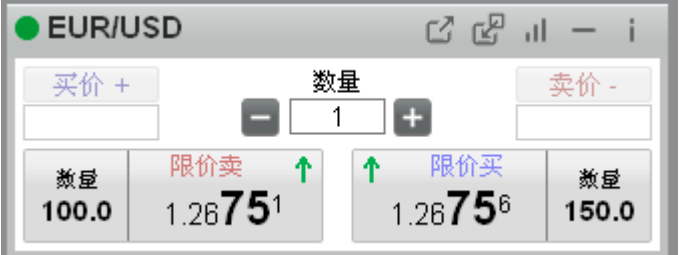

请注意,这里 1 表示一个合同,对于外汇是 10,000 个首要货币。

或者

 如果您希望一次点击即下单,无需确认,您只需要在下面红色圈出的框里打勾之后确 认 confirm, 以后的交易都只需要一次点击;

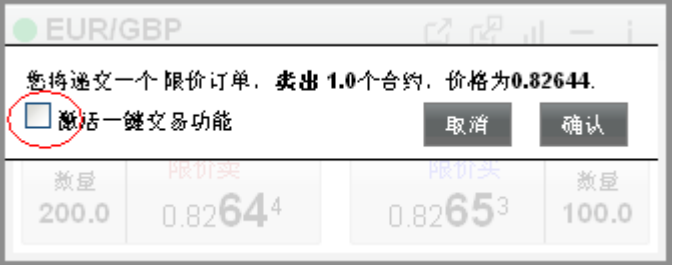

或者

 在产品标签中点击 或者列单中点击 之后,看到产品详细标签打开,在该 标签中,填写交易量之后选择'限价'或者'止损'(如下图红色圈出),填写价格 和选择'一直有效到交易日结束'或者'一直有效到取消',然后选择卖或者买。

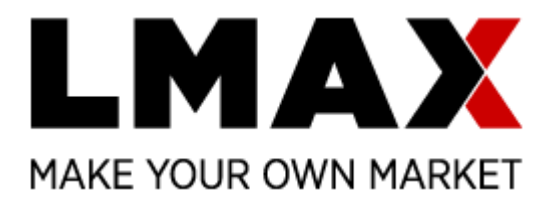

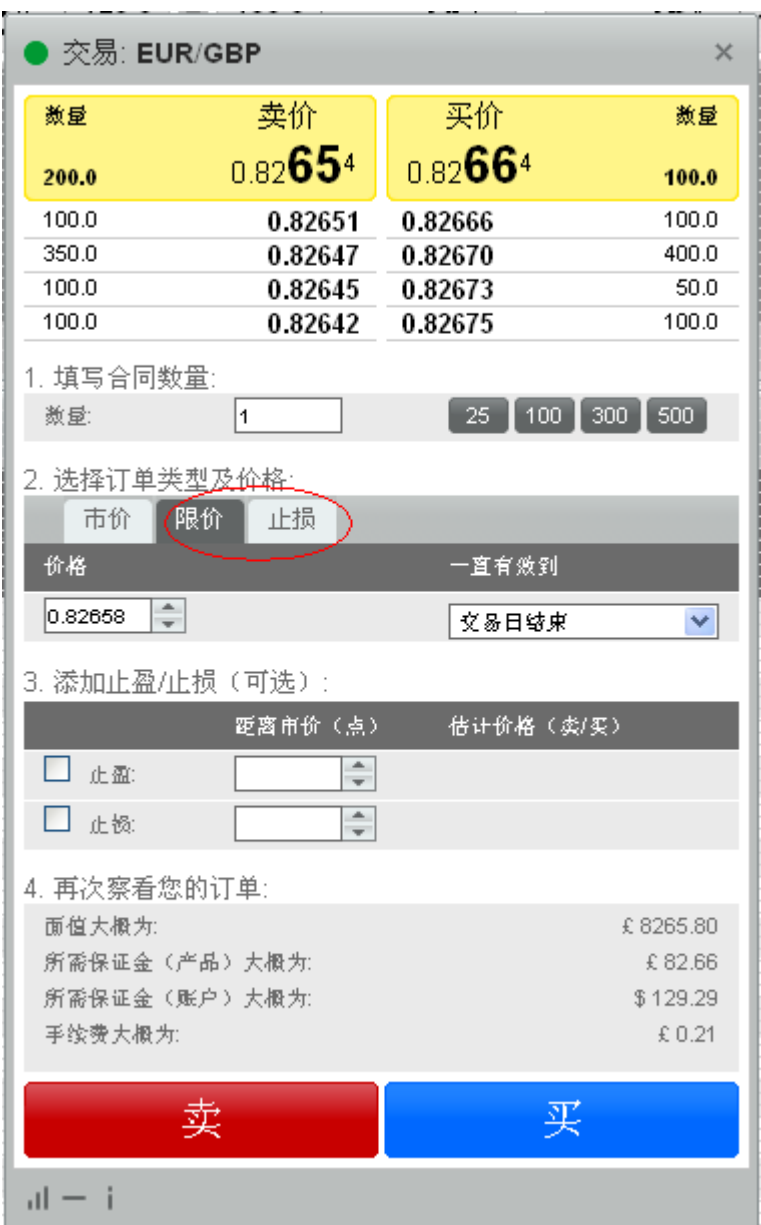

或者

• 点击右上角的'我的帐户'之后选择'帐户参数',在'高级快速交易产品标签'上 打勾之后, '保存', 如下红色圈出

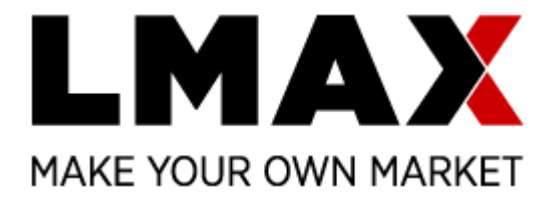

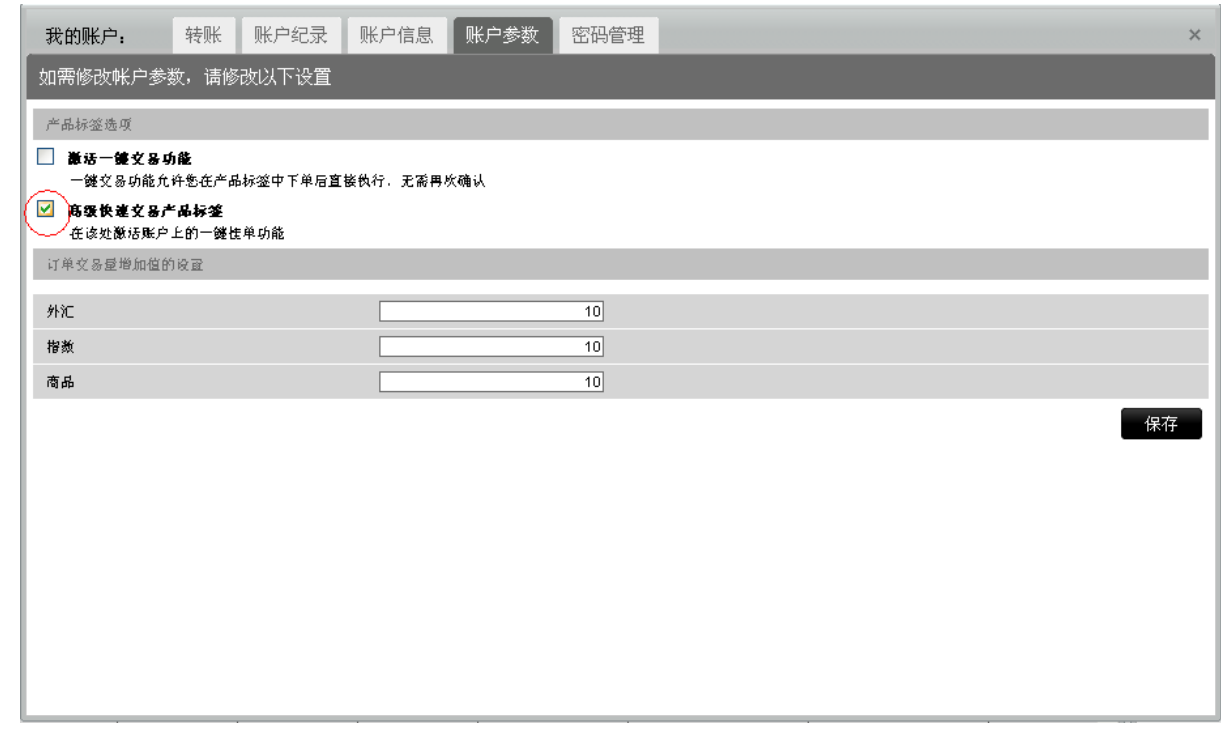

之后回到产品标签上,即可看到'买价 **+**'和'卖价 **-**' 已经激活,见下

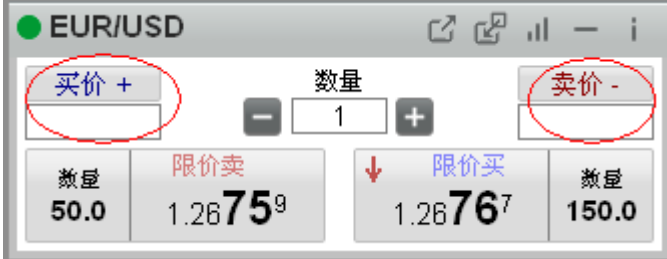

在两个框内填写点数之后直接点击'买价 **+**'和'卖价 **-**'的标签下定单,所下挂单含义为:

- 点'**买价 +**'成交的为限价卖单,该卖单设置价格和目前市场买价的距离为框内所设置 的点差数。例如,在'买价 **+**'下面的框填写 3,点'买价 **+**'成交的单为 1 个 EURUSD 的限价卖单, 价格设置为 1.26797 (1.26767 + 0.0003);
- 点'**卖价 -**'成交的为限价买单,该买单设置价格和目前市场卖价的距离为框内所设置 的点差数。例如, 在'**卖价 -**'下面的框填写 3, 点'买价 +'成交的单为 1 个 EURUSD 的限价买单,价格设置为 1.26729 (1.26759 - 0.0003);

\*请确保您正确理解了该设置之后才到'帐户参数'上激活'高级快速交易产品标签'的功能

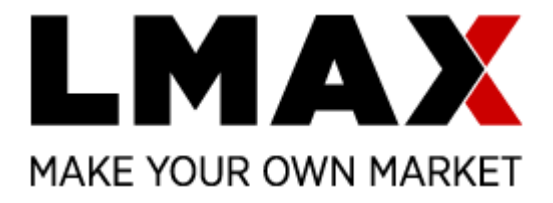

您的限价单上所设置价格可以选择距离市场最优价格很近,0.1 或者 0.2 个点的距离,但是您 不可以设置太远,我们要求限价单上所设置价格最多可以和现在的最优价格相隔 2%。

成功设置限价单之后会在产品框下方'挂单'一项中列出,在此可以为订单设置止盈止损(见 下具体说明)也可以取消限价单,您只需要点击该限价单最右边'取消'即可,见下

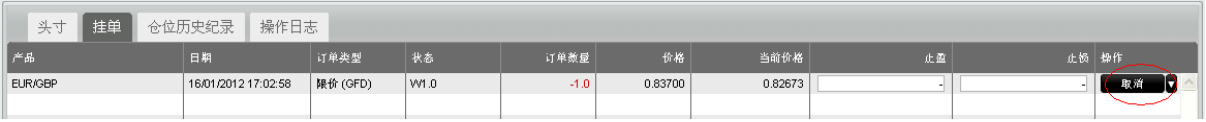

### <span id="page-18-0"></span>**10.** 设置或者取消止盈**/**止损价格

在下单之后,如果您需要修改订单,有两种方法修改。

首先需要找到您所需要修改的订单,之后您可以选择:

● 直接将鼠标放在'止盈'或者'止损'的框中点击,会看到新窗口跳出,如下。在 '止盈'旁边的框中打勾之后, 在'距离市价'中填写距离市场最优价格的点数, 下 面'盈利大概为'和'价格大概为'会显示出按照您要求的点数成交的话,大概盈利 为多少以及止盈具体价格。最后点'确认'。如果需要删除,再点'止盈'旁边的框, 可以看到所有止盈价格消失,然后确认即可。

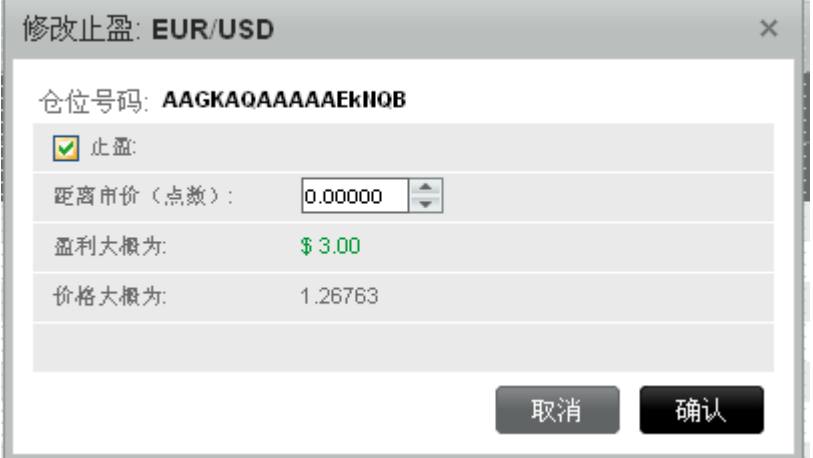

或者

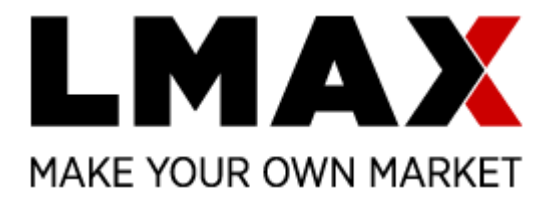

● 在所需要修改的仓位的最右边'操作'下面, '关闭'的旁边有一个黑色箭头, 点击 该箭头之后会看到一个下拉菜单,如下图红色圈出部分

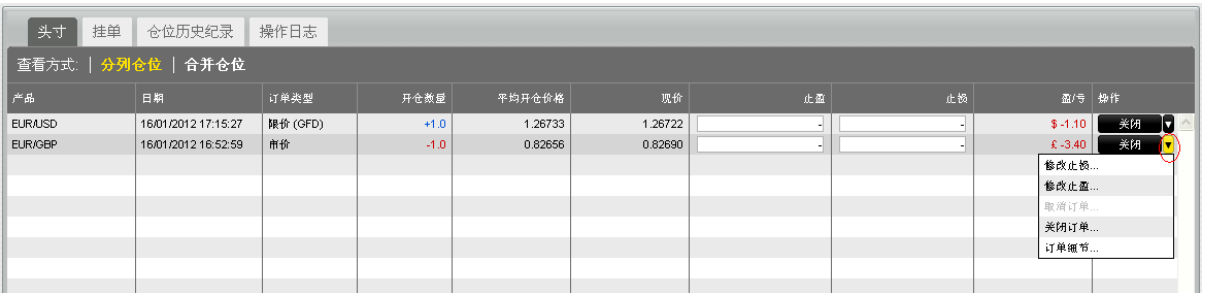

菜单显示依次为

- 修改止损;
- 修改止盈;
- 取消订单(仅对限价订单有效);
- 关闭订单;
- 订单细节

选择头两项来修改止盈或者止损。

#### <span id="page-19-0"></span>**11.** 取款

如果您之前使用信用卡入金,只需要登陆平台之后,选择右上角的'我的帐户','转帐'之 后,在'银行卡转帐'中点击想要使用的卡,选择'取款到银行卡上'。请注意该功能仅用 于之前使用信用卡入金的客户,资金也只可以退回到之前所使用的信用卡。

如果您之前是使用银行汇款,到'银行转账'中选择'取款回银行帐户',在'选择您银行 所在地'的旁边选择所在国家之后,填写您的银行信息,然后点击'提交'即可。请注意 \* 的 项目为必填项。

### <span id="page-19-1"></span>**12.** 察看价格图表

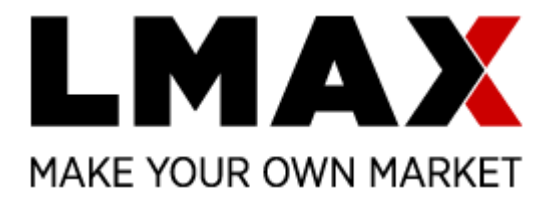

如果您希望察看价格的波动图表,点击产品标签上的 11, 见下面红色圈出

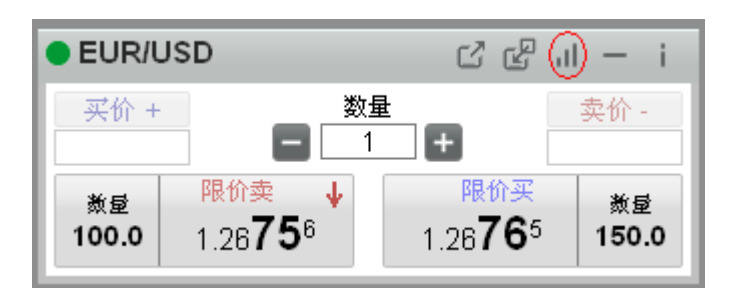

# <span id="page-20-0"></span>**13.** 使用 **34** 项市场指标

打开产品图表之后,选择下面红色圈出的地方即可看到已有多达 34 种指标

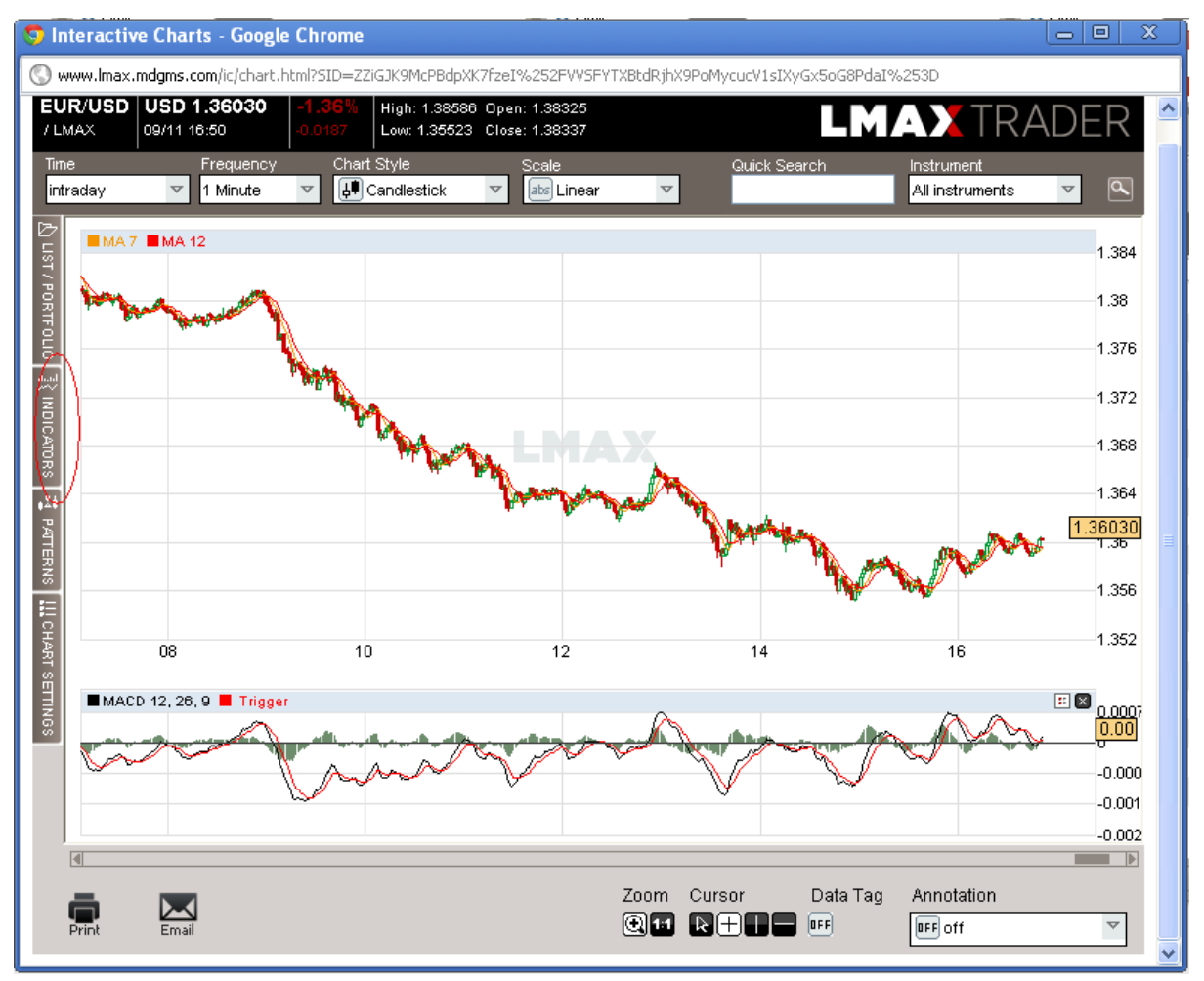

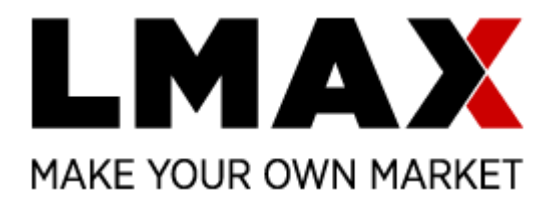

如下

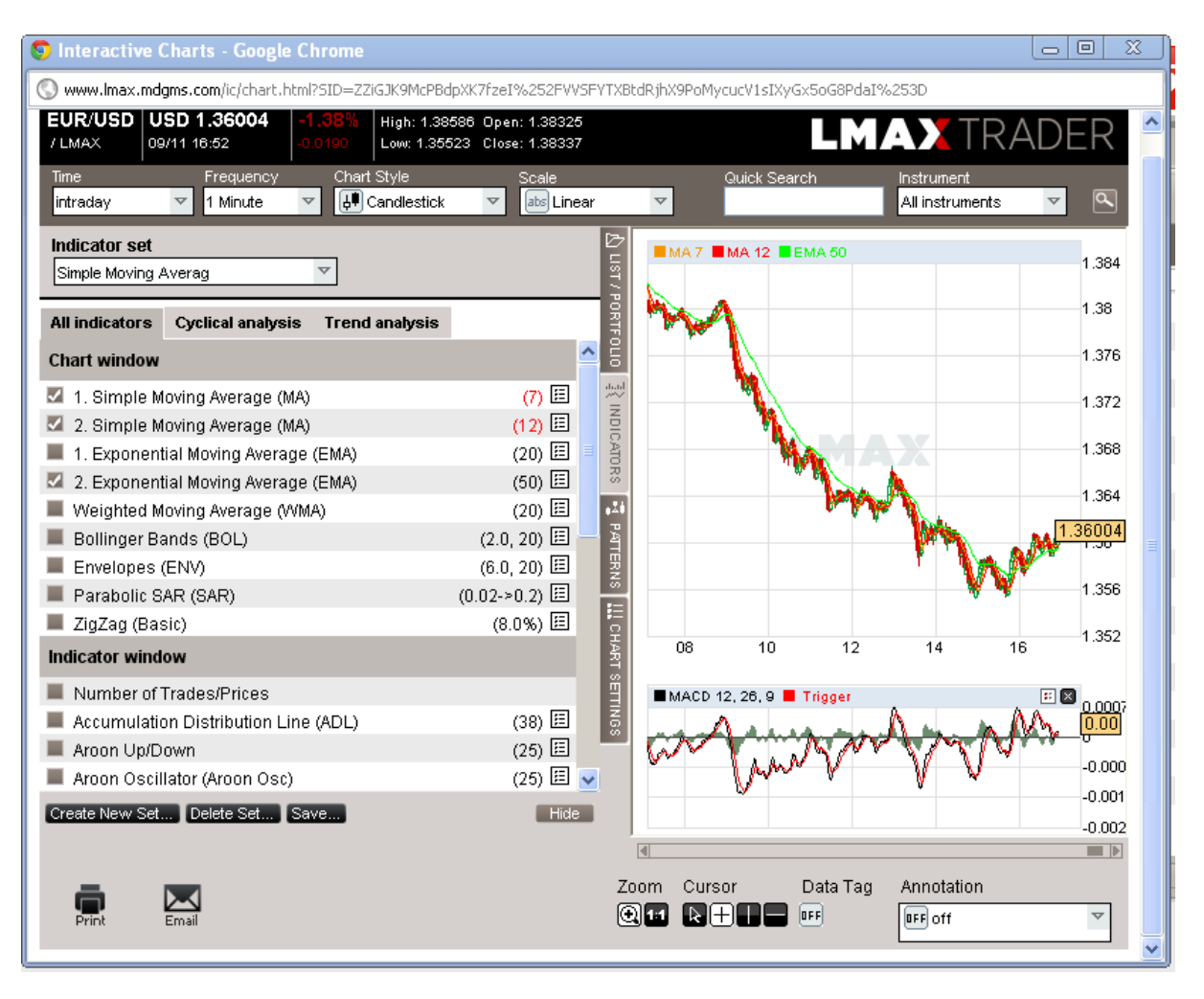

如果希望关闭,可以直接点击下方

# <span id="page-21-0"></span>**14.** 使用市场模式自动识别

打开产品图表之后,选择下面红色圈出的地方即可看到 22 项市场模式

Hide<sup>1</sup>

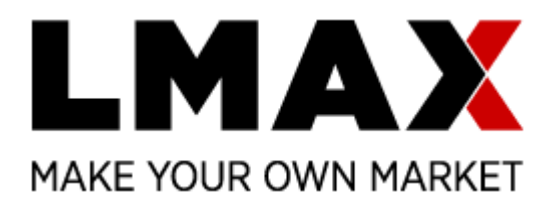

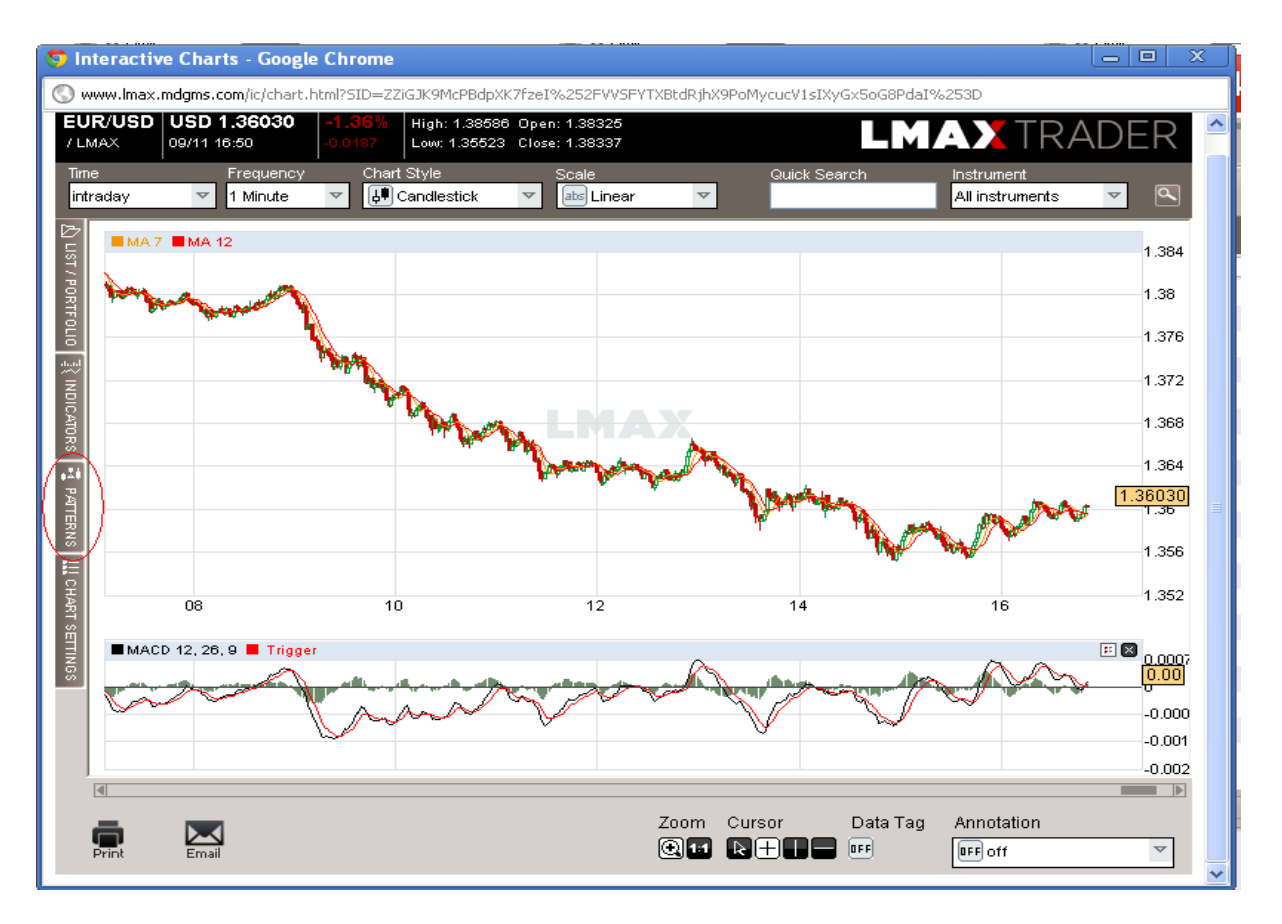

点击所要选择的市场模式之后就会直接在图表上看到显示,如下

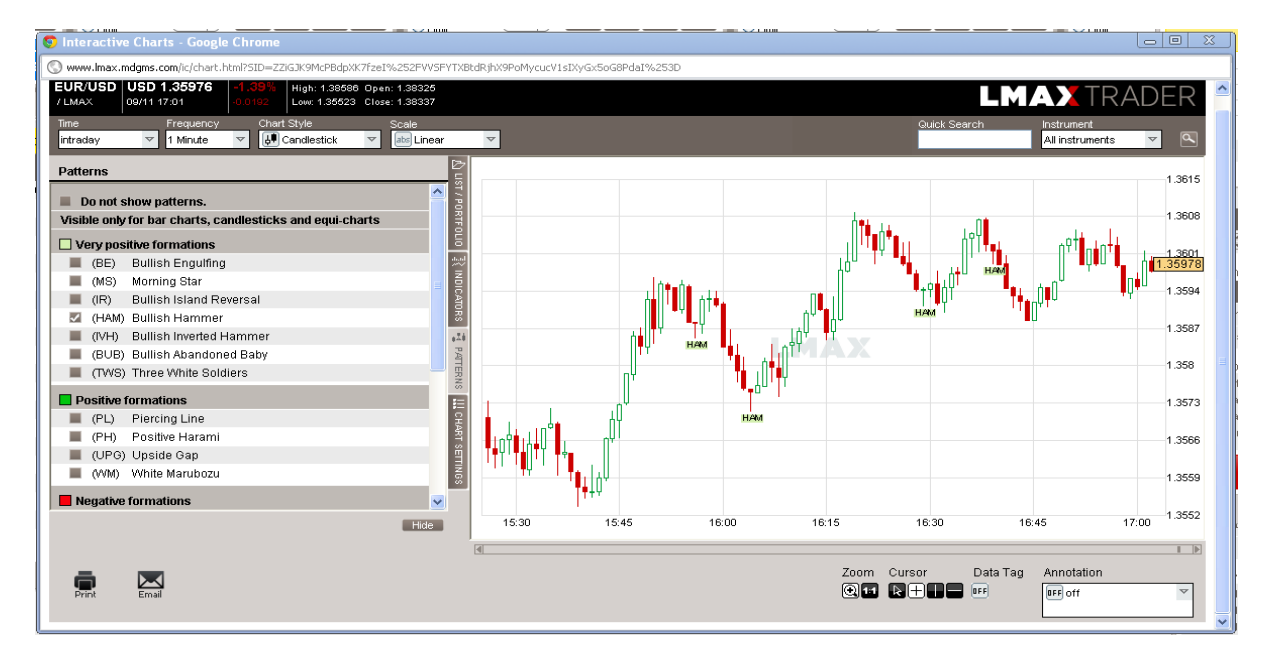

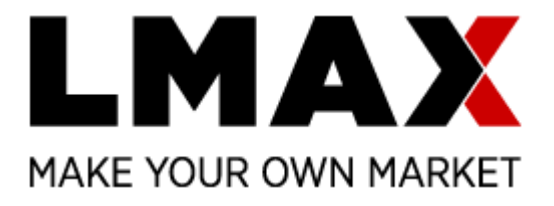

# <span id="page-23-0"></span>**15.** 察看交易记录

在产品框下方的交易记录中,可以直接点击'仓位历史纪录'点击相应项察看纪录,该产品框 右上方也允许直接下载到 Excel 表格上。

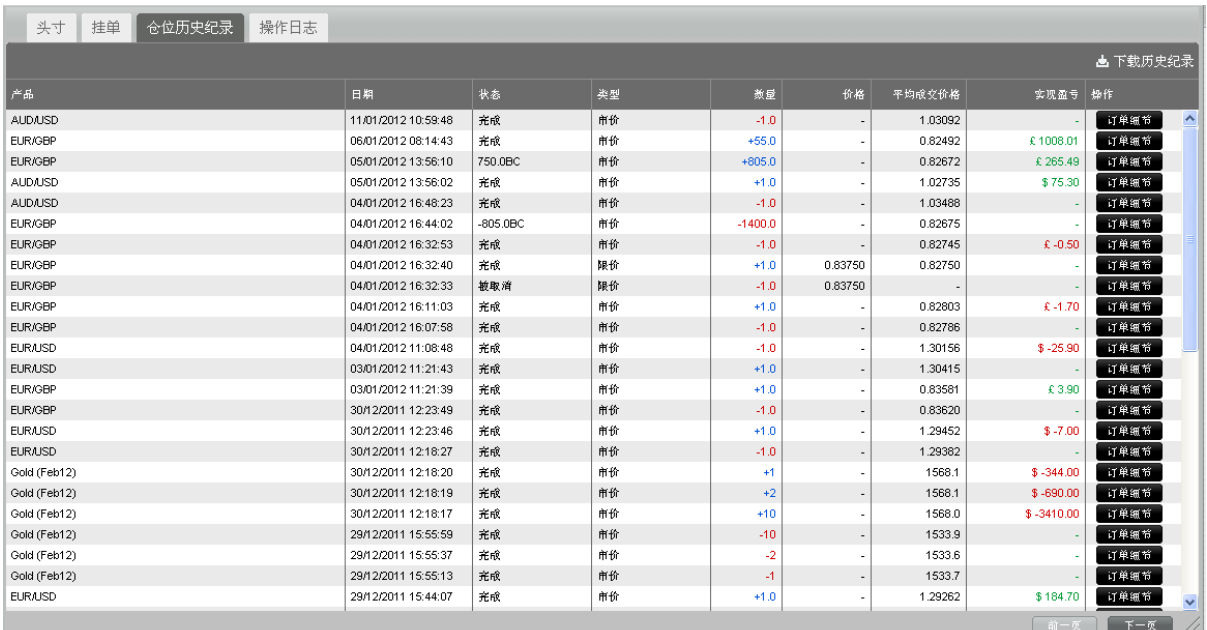

如果需要察看所有记录,包括利息、手续费、盈利转换为账户基础货币等,请点击交易平台右 上方的'我的帐户',选择'帐户记录'。

# <span id="page-23-1"></span>**16.** 察看产品信息

如果您希望察看产品信息,例如交易时间、利息、杠杆比例等等,点击产品标签上的 下面红色圈出

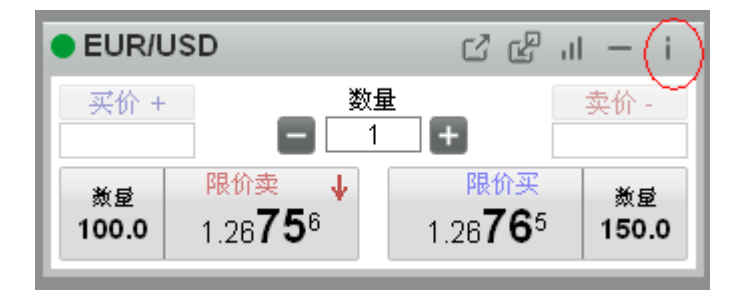

#### 会看到新的窗口打开,如下:

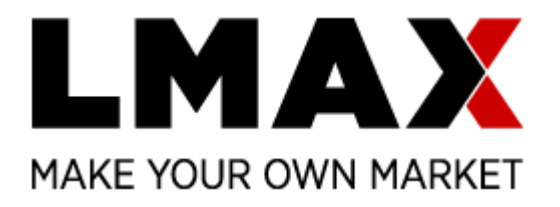

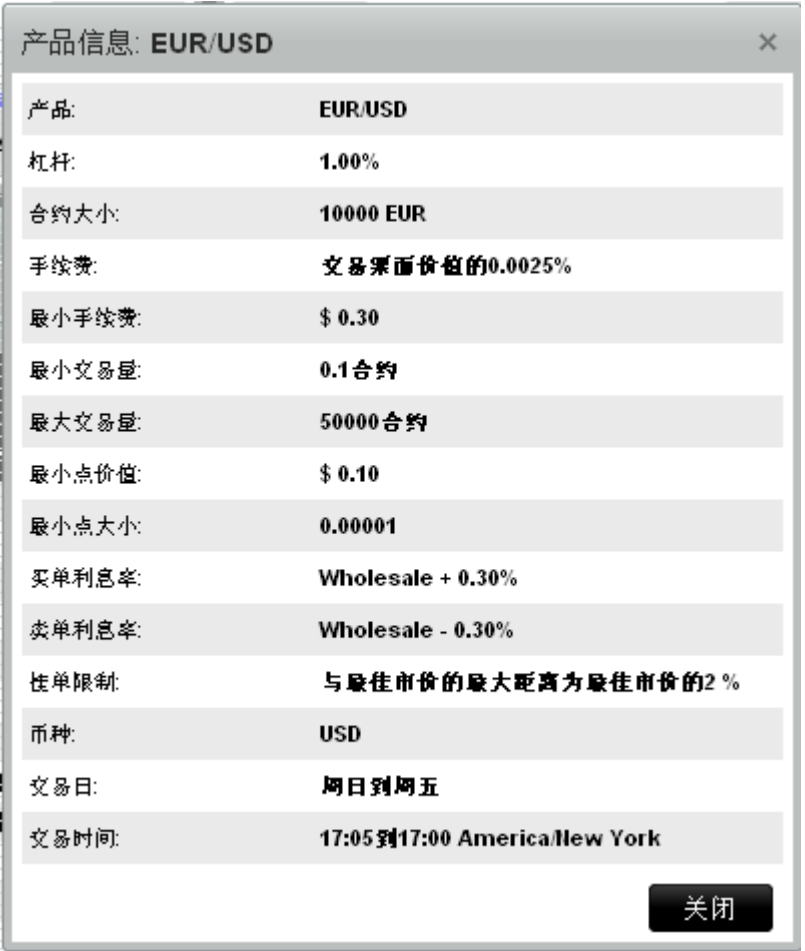